# **Creating Organizations in Budget Preparation**

Creating new organizations are recommended to add it in Budget Preparation and then create the ledgers into Fund Accounting.

- [Create New Fund Group](#page-0-0)
- [Create New Cash Account](#page-0-1)
- [Create New Budget Unit \(Expenditure or Revenue\)](#page-1-0)
- [Create New Account](#page-2-0)
- [Link budget units to expenditure/revenue accounts](#page-2-1)
- [Create Ledgers in Fund Accounting](#page-3-0)
- [Create link to Balance Sheet in Fund Accounting](#page-3-1)

### <span id="page-0-0"></span>Create New Fund Group

ത A fund group is the first 3 characters of the fndscc (fund or cash account). This step is only needed if the fund group does not already exist. For example if you are adding a fund (cash account/fndscc) 5999018 then fund group 599 would need added if it is not already on file.

If you add a new fund/scc and you are using the Bank Account Information reference table (to use the Bank Reconciliation Procedure) you will Δ need to add it on that reference table with the appropriate Cash account (i.e. A10100).

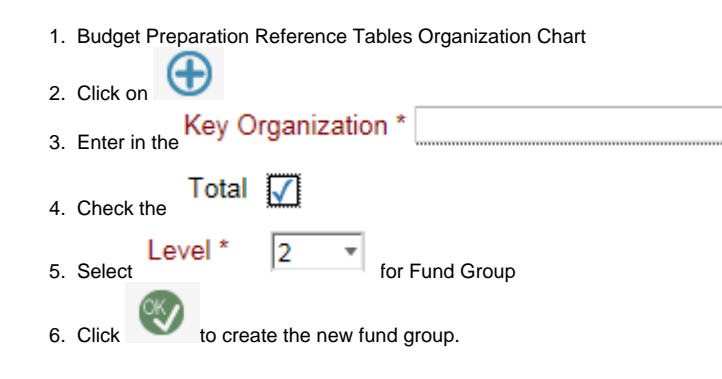

#### <span id="page-0-1"></span>Create New Cash Account

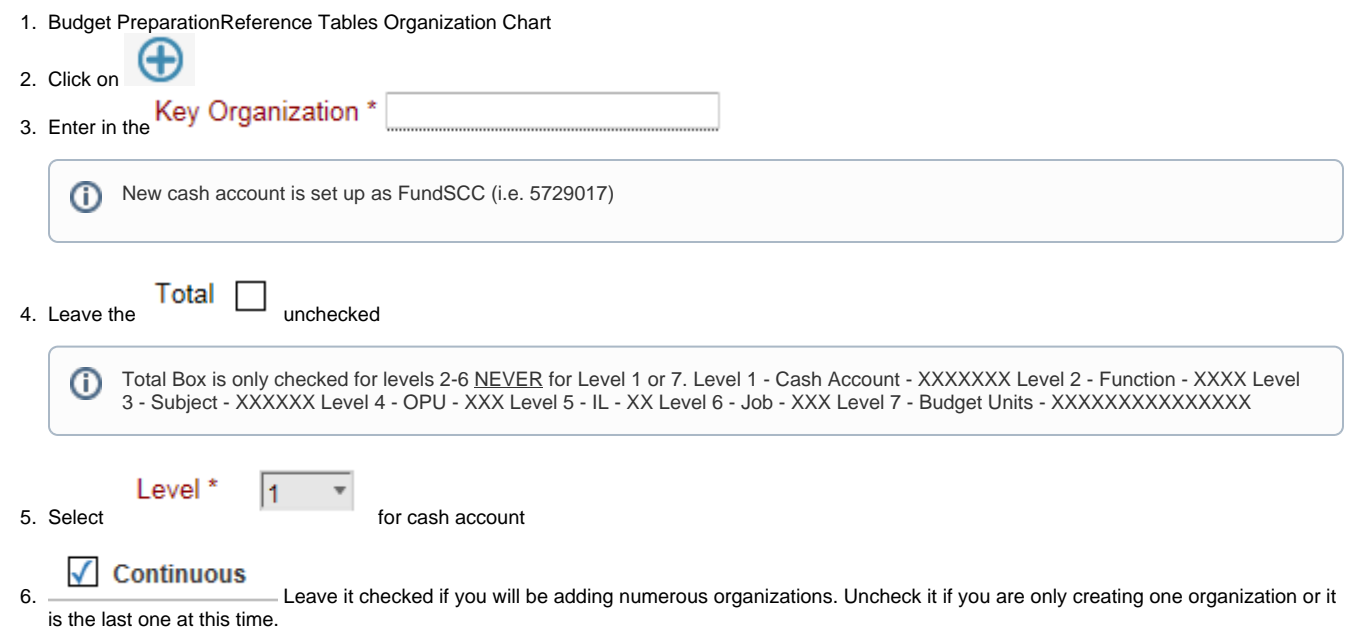

<span id="page-1-0"></span>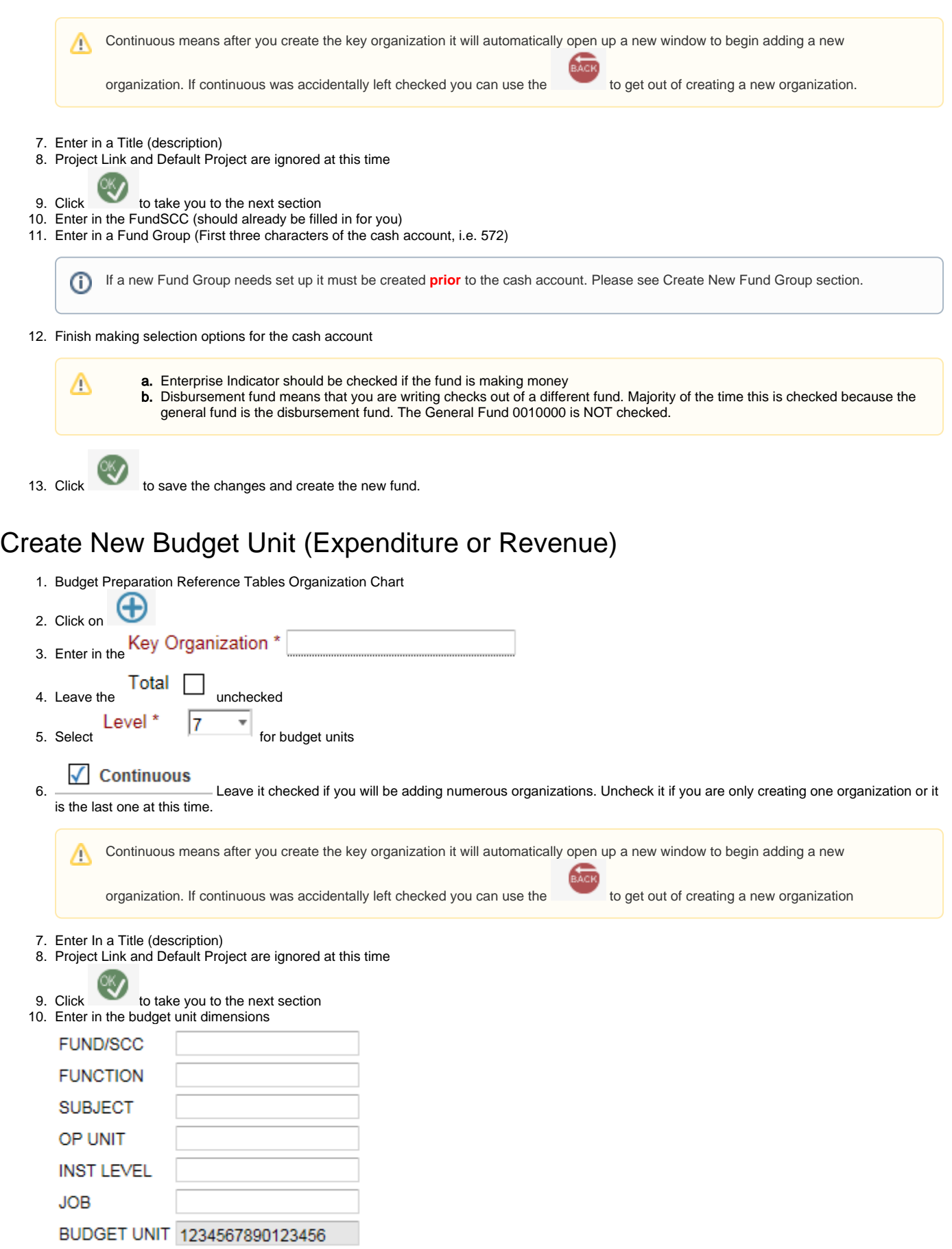

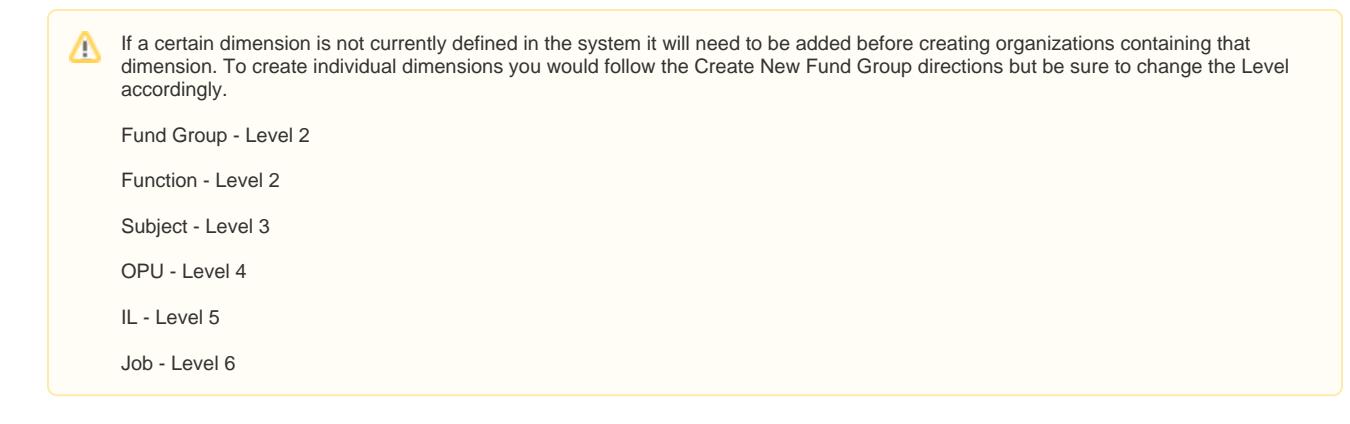

11. Select budget checking options and other options

12. Click to save the changes and create the new budget unit.

### <span id="page-2-0"></span>Create New Account

1. Budget Preparation Reference Tables Account List

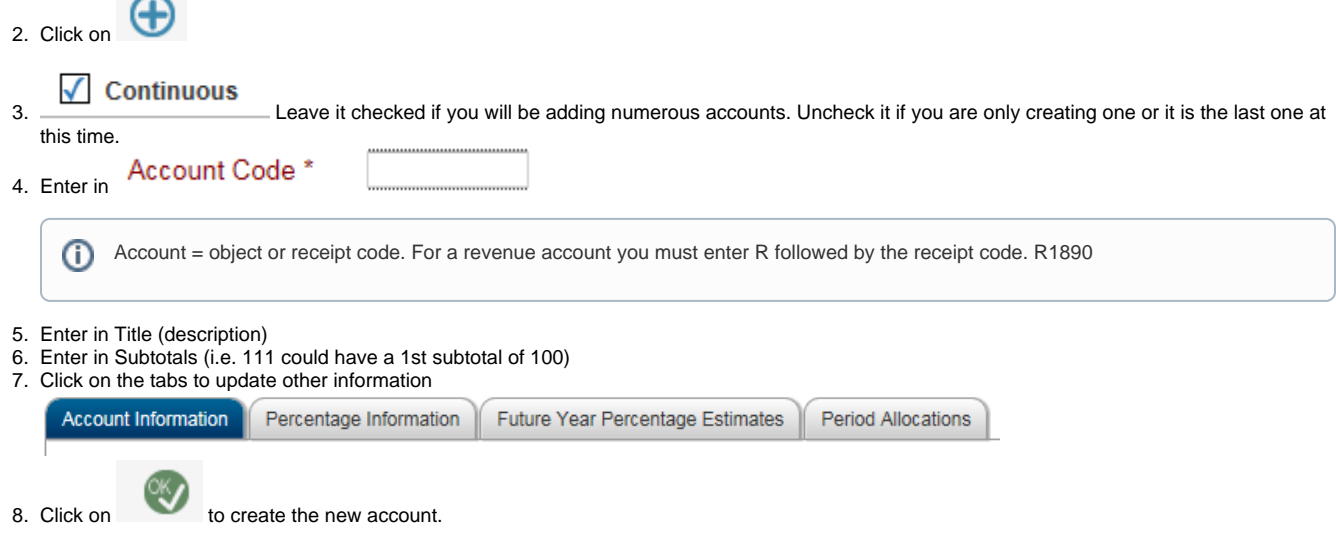

## <span id="page-2-1"></span>Link budget units to expenditure/revenue accounts

1. Budget Preparation Entry & Processing Budget Administrator

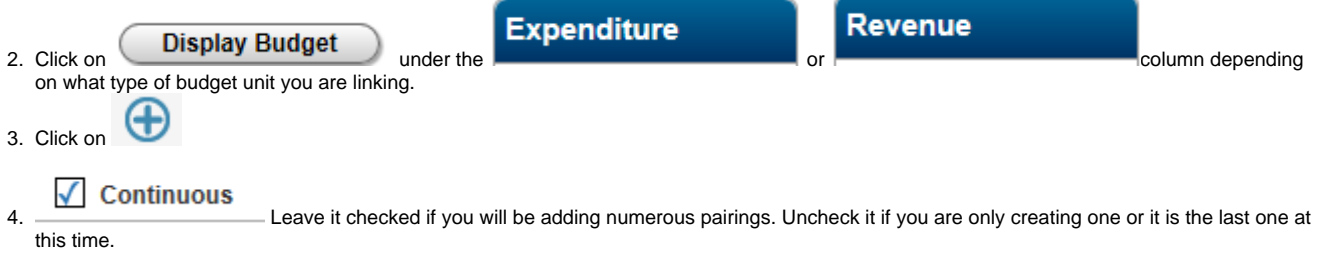

5. Enter in budget unit and account. If you are not using parent child budgeting the second budget unit and budget account should be the same as the first.

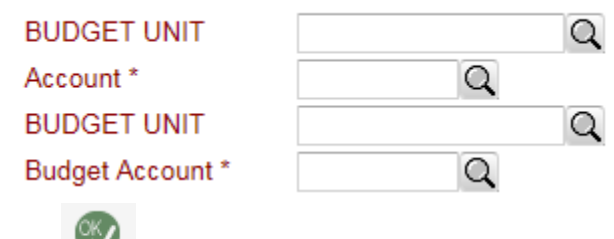

6. Click to save the changes and create the link between budget unit and account. Repeat as necessary for all other accounts.

## <span id="page-3-0"></span>Create Ledgers in Fund Accounting

1. Budget Preparation Entry & Processing Budget Administrator

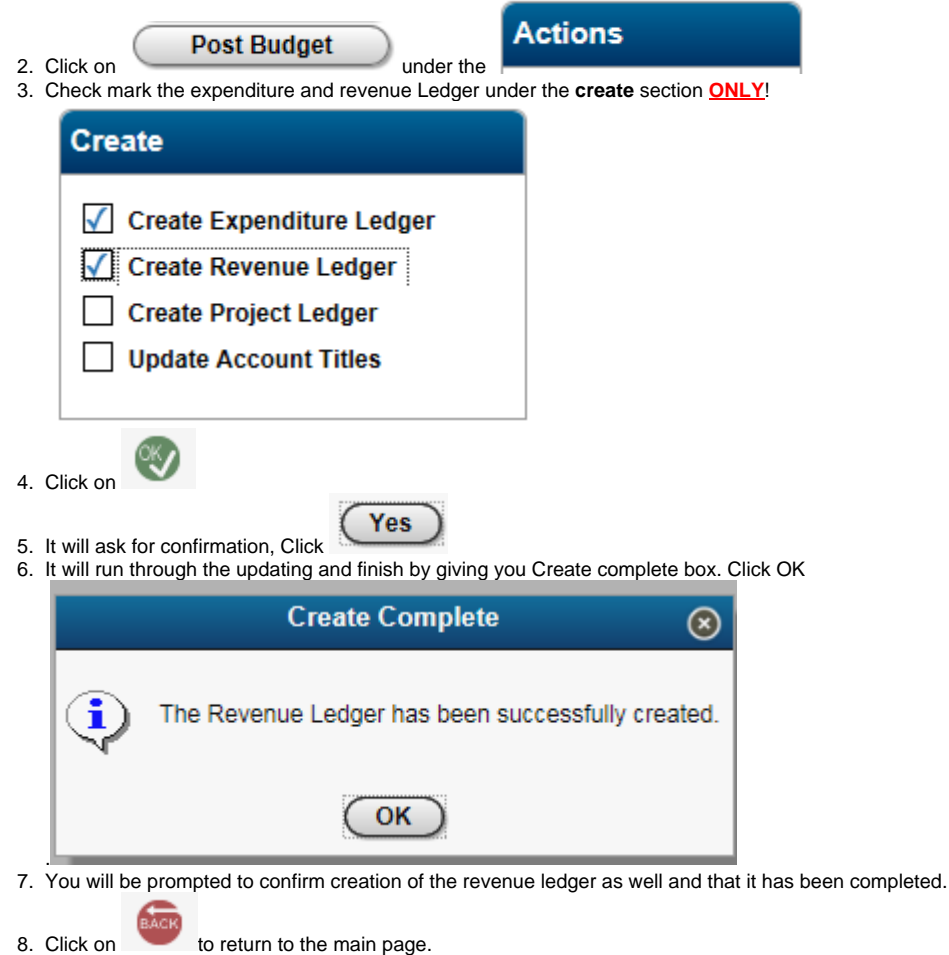

## <span id="page-3-1"></span>Create link to Balance Sheet in Fund Accounting

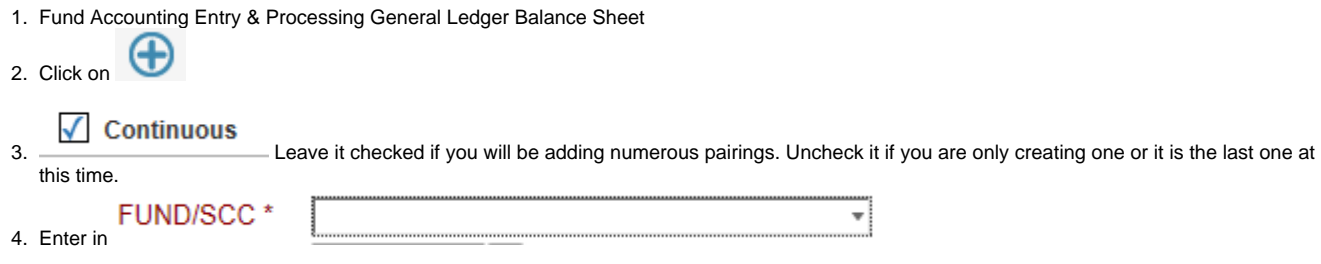

⋒

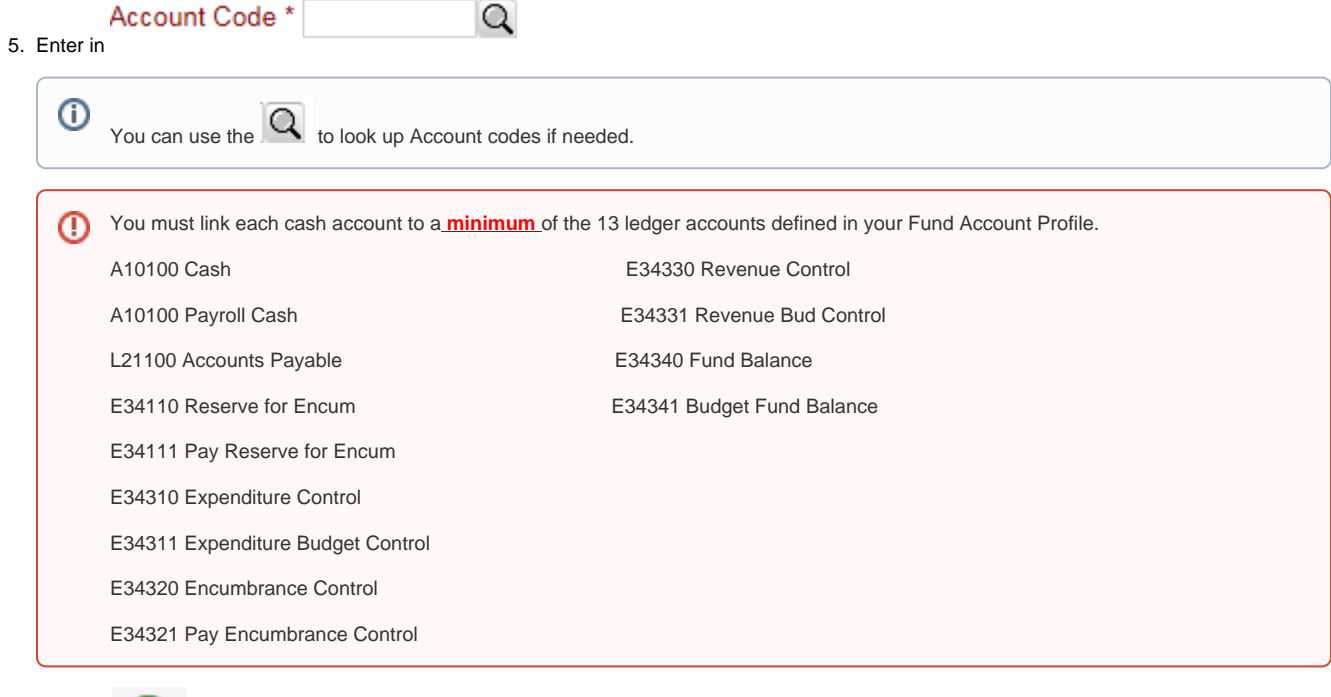

6. Click on to save.